# precisely

# Spectrum Spatial Analyst

Version 2020.1

### Release Notes

This document contains information about new features and enhancements made in Spectrum Spatial Analyst 2020.1.

### Contents:

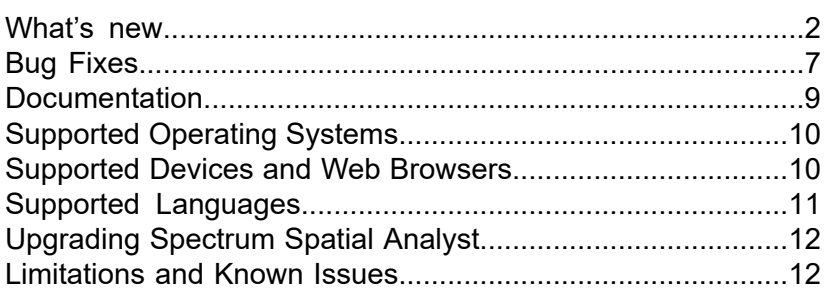

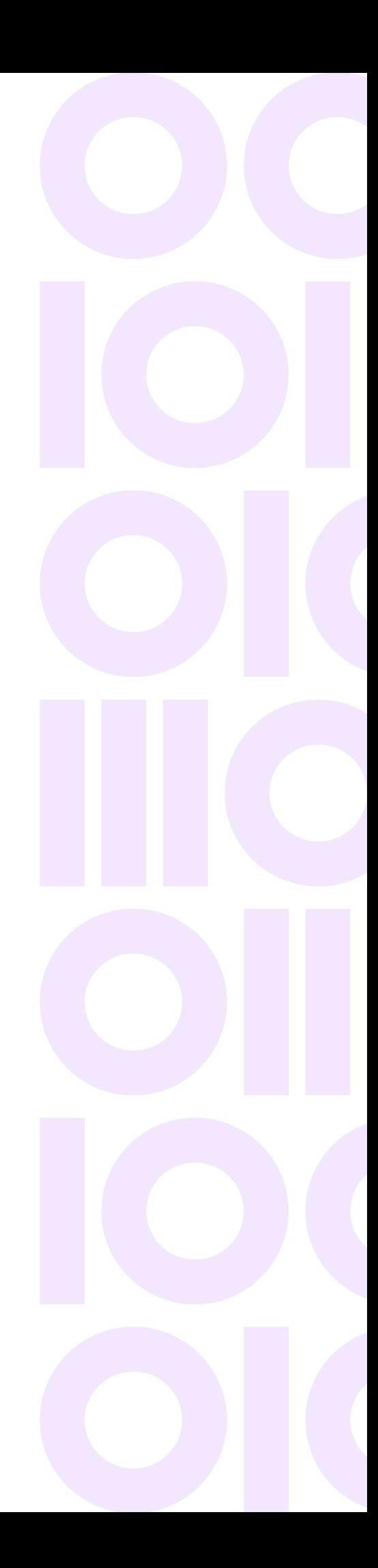

## <span id="page-1-0"></span>What' s new

#### *We have a new look and feel!*

We have a new look and feel! We hope that you are as excited by our new look as we are. This is the first release of Spectrum Technology Platform with the Precisely brand.

### Uploading Data

Spectrum Spatial Analyst allows users with admin and sub-admin roles to upload data tables from their computers and save them to the Spectrum Spatial repository. They can add the data to a new table or replace an existing table on the repository.

The data being uploaded is converted to a TAB file or SQL server table, depending on the named connection chosen. Once the data is uploaded, it can be added as a layer to any map.

**Note:** The users who do not have one of the admin roles cannot upload files. An administrator can control which users can upload data by granting sub-admin roles and repository folder permissions.

Spectrum Spatial Analyst provides the following two ways to upload data.

In this case, the table is first uploaded to the Spectrum Spatial repository, and then you get an option to add your data as a layer in the Spectrum Spatial repository and to your map. After the layer is added to the repository, the layer will be available for adding to any map project. The same layer can be added to multiple projects.

#### **Add files to map temporarily (.csv, .xls, .GeoJSON, .kml)**

**Upload files to Spectrum Spatial (.TAB, .shp, .csv, .xls)**

Previously, Spectrum Spatial Analyst allowed you to add data from CSV, XLS, GeoJSON, and KML files as temporary vector layers. Now, you can choose to upload the data to the Spectrum Spatial repository from the layers menu.

#### *Supported File types*

.↑.

Admin and sub-admin can directly upload TAB, Shape, CSV and Excel (XLS or XLSX) files. The following table provides more details about the supported file types.

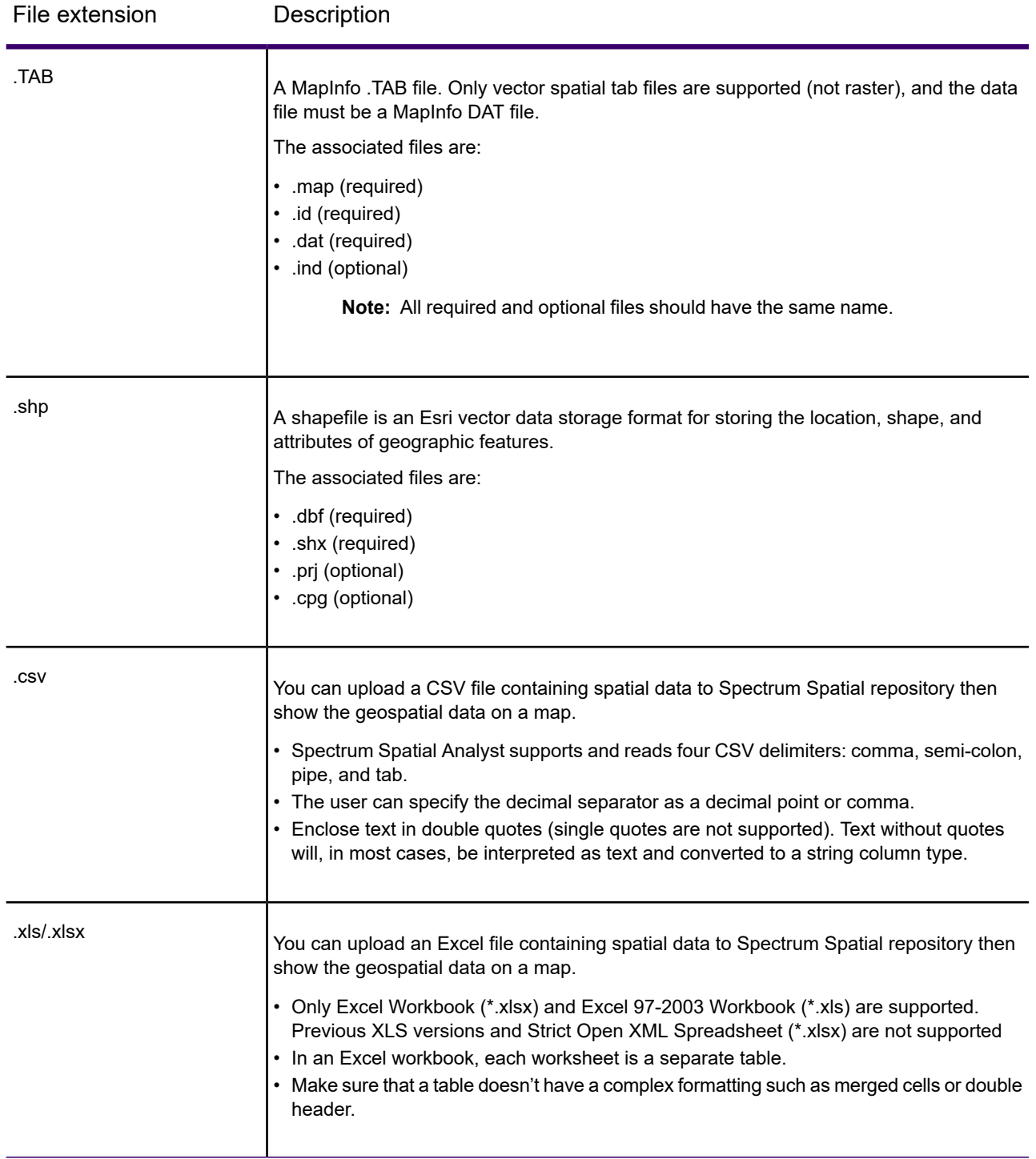

For further details on uploading data refer to the **[Uploading](https://docs.precisely.com/docs/sftw/spectrum/20.1/en/webhelp/Spatial/index.html#Spatial/source/Management/analyst/managing/upload_data_intro.html) Data** section in the Spectrum Spatial Guide.

#### *How to Upload Data*

To upload data, you can start with the following steps and click **Learn more** on the **Upload files** panel or refer to the User Guide for detailed instructions.

- Click or touch the **Add the icon on the upper right corner of the map to open the Add panel.**
- Click or touch the **Add laver**
- Choose **Upload Files to Spectrum Spatial (.TAB, .shp, .csv, .xls)** The **Upload files** panel opens. This panel will guide you through the upload process. Follow the instructions given under **Checklist before Upload** to avoid any error.
- Click or touch the **Choose file ...** to browse your computer and select your data files.

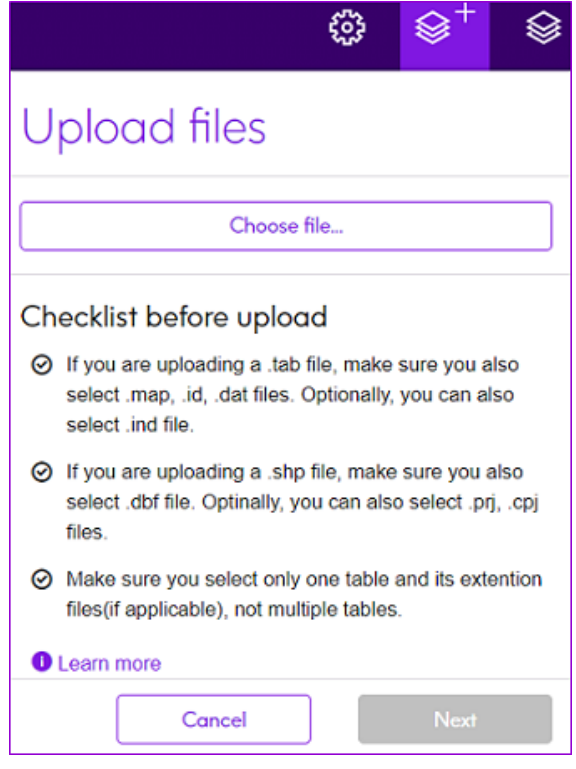

• Follow the instructions on the screen to upload your files. You can click **Learn more** on the Upload files panel for the detailed instruction.

### Customize the Label text

Spectrum Spatial Analyst now allows you to customize the label style for non-raster spatial layers. You can now choose the desired label column and modify label properties.

• You can apply your style to the map label and save it with your map project.

- This feature enables you to define a style that fits with the theme of your map. You can choose the appropriate font, color, pattern, etc., for your labels.
- Changes made by the user are persisted with the map project if the user saves the project. The original named layer label settings are not changed.

You can edit the following label properties.

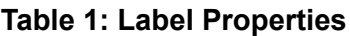

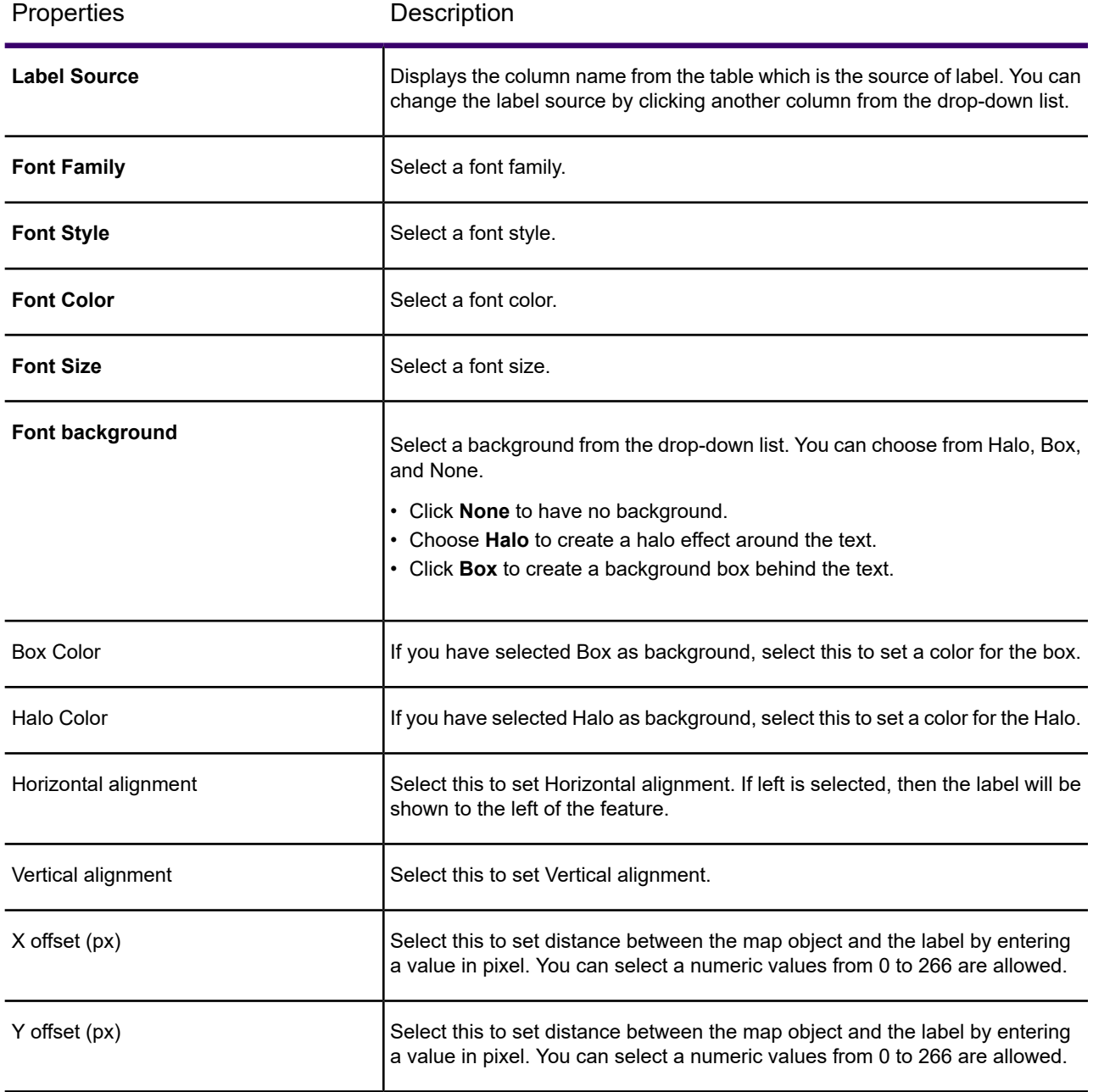

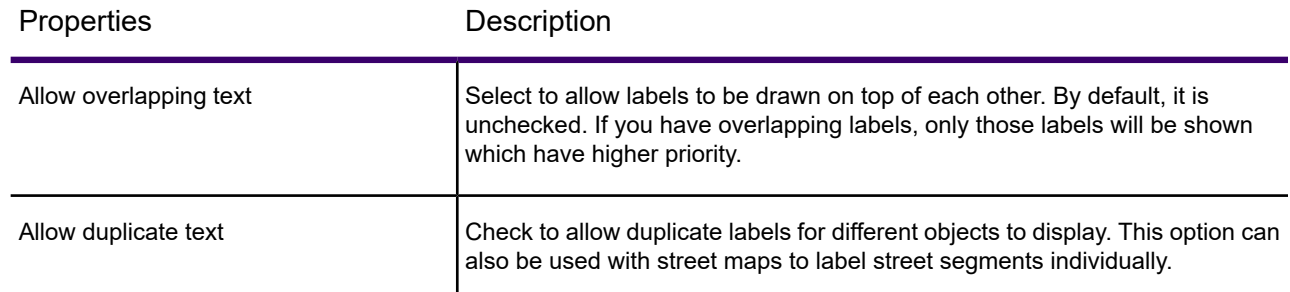

### Ability to Save Annotations to a Map Project

After you draw an annotation and apply various styles to the annotation like color, size, and pattern, etc., and then save the map project, the annotations will also be saved. The project preserves all annotations in the current state, along with the queries created on the annotations.

On reload, the saved annotations are reloaded along with all customized properties and styles.

- You can query on annotations and save the result.
- Create annotations from extensible components and save them in a named project.
- Imported annotations from a KML file can also be customized and saved in a named project for further analysis.
- You can also save opacity for the annotation.

#### **How to save annotations**

- 1. Click or touch the right side menu **that** to open the **Map Legend** panel.
- 2. Click the **Overflow** icon next to the **Map Layers**.
- 3. Click **Save Project** from the context menu.

All annotations, and query on the annotations are saved with the map project.

**Note:** When you delete an annotation, all queries based on that annotation will also be deleted. Spectrum Spatial Analyst alerts you and displays a list of queries associated with the annotation.

### Enhancement to Address Search

#### *Support for Typeahead API and Interactive Geocoder*

Administrators can now specify interactive geocoder (on-premise) or Precisely Typeahead API (previously called Geosearch) URLs when creating geocoder configurations. As a result, the Spectrum Spatial Analyst users benefit from typeahead suggestions and more accurate geocoding when searching for an address on the map.

#### *Search within Specified limit*

Now you can limit your search by clicking the  $\mathbb{E}$ <sup>\*</sup> icon on the map.

Spectrum Spatial Analyst users can now select one of the following options:

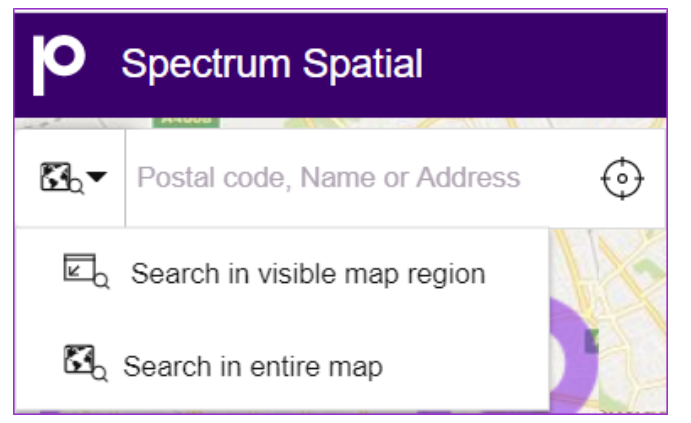

- 1. **Search in the Visible Map Region** The search is performed only within the visible map area on your screen. You can pan and zoom on your map before applying search for a better result.
- <span id="page-6-0"></span>2. **Search in entire map** - Search is performed in the entire map region.

**Note:** These options are available only when **Precisely Typeahead API** and **Interactive Geocoder** services are configured as the Geocoder by the administrator.

## Bug Fixes

The following issues have been fixed in this release.

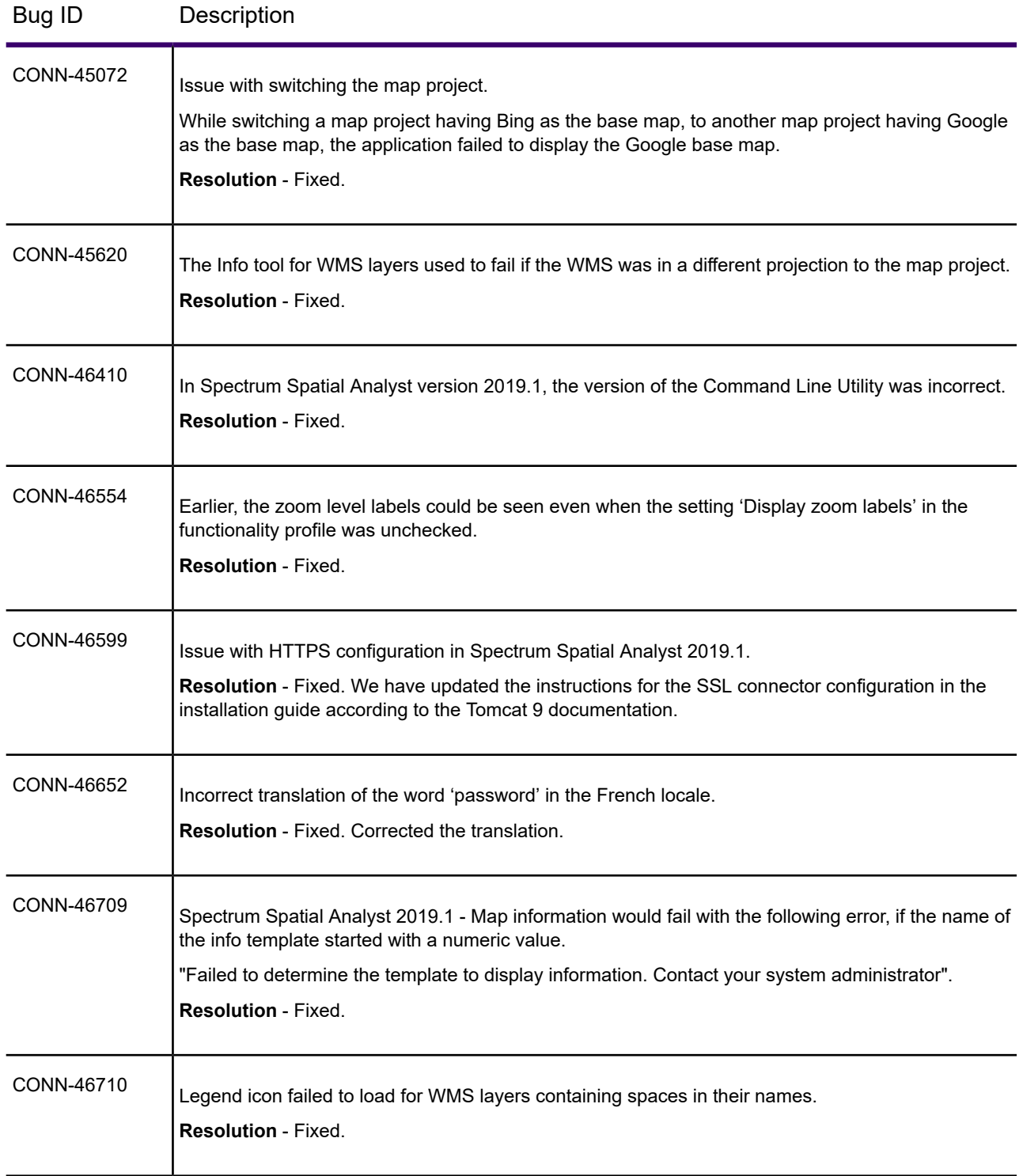

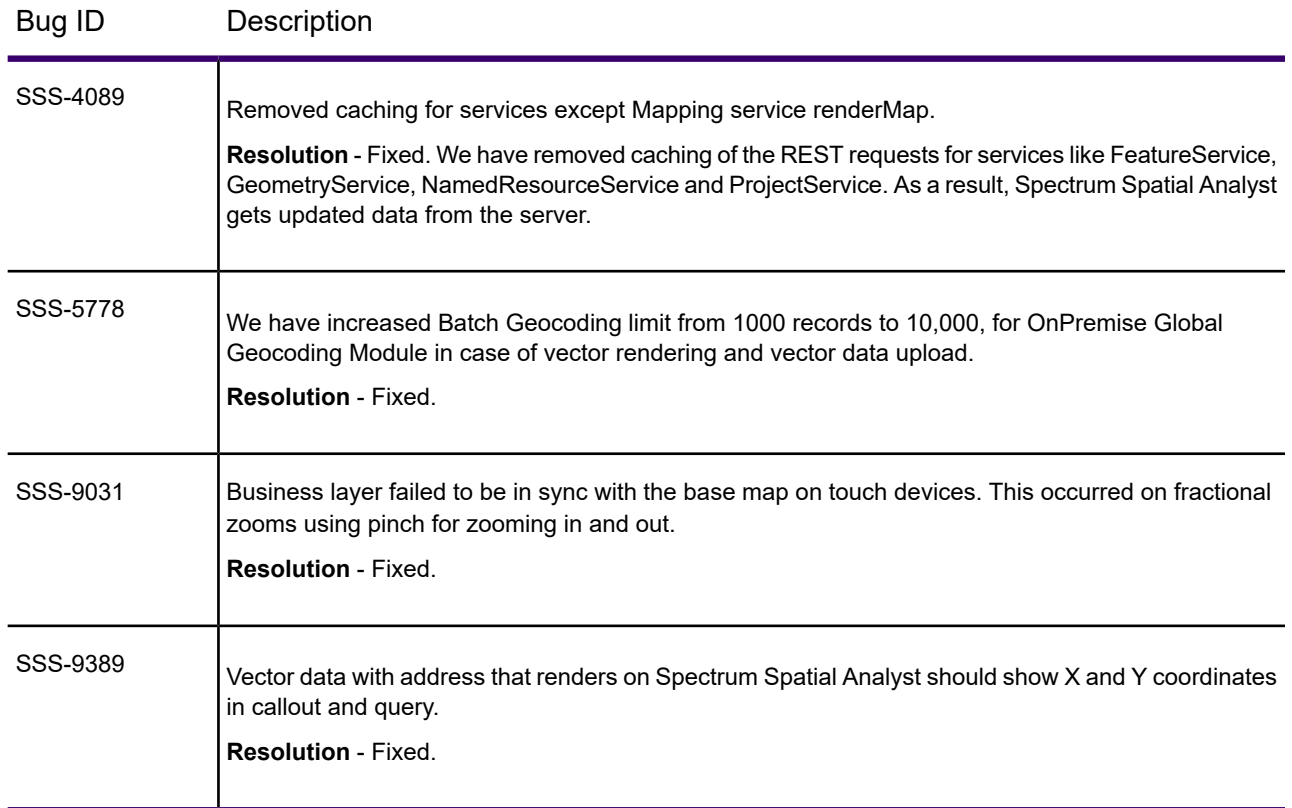

## <span id="page-8-0"></span>**Documentation**

The following documents are available with this release of Spectrum Spatial Analyst.

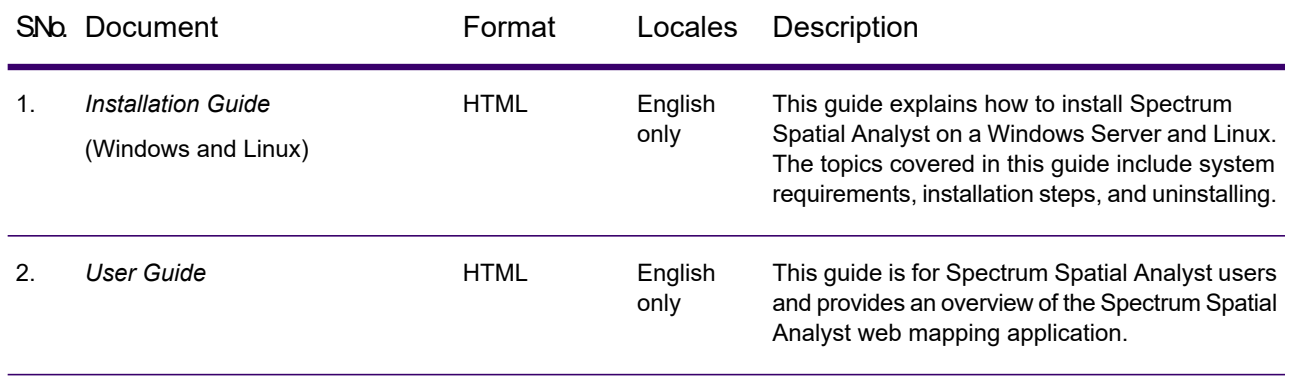

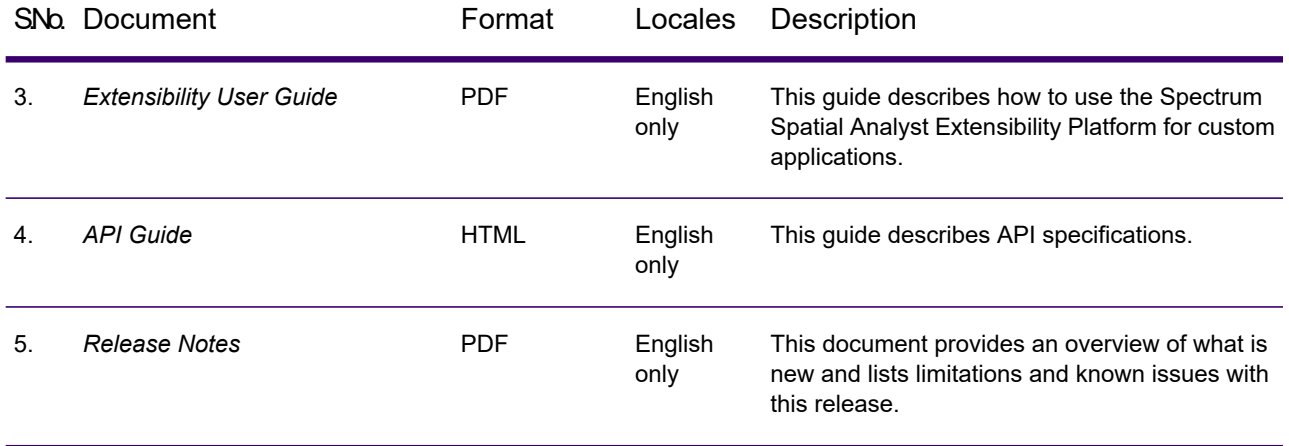

After installation, the documentation for Spectrum Spatial Analyst can be accessed from **Project Home** > **Help** .

**Note:** For optimal performance in Internet Explorer, we recommend viewing documentation with Internet Explorer (IE) Edge.

## <span id="page-9-0"></span>Supported Operating Systems

Spectrum Spatial Analyst supports the following operating systems:

- Windows 2012 R2
- Windows Server 2016
- Windows Server 2019
- Ubuntu 16.04 and above
- <span id="page-9-1"></span>• CentOS 7 and 8

## Supported Devices and Web Browsers

Spectrum Spatial Analyst supports the following devices and web browsers:

#### **Web Browsers for Desktop**:

- Microsoft Internet Explorer (IE) 11 and Edge
- Microsoft Chromium Edge (latest)
- Mozilla Firefox 82.0.3
- Google Chrome 86.0.4240.198
- Safari 13.0.2 on Mac

#### **Web Browsers for Devices**:

- Safari (iPad) on iOS 13.1.3
- Safari (iPhone) on iOS 13.1.3
- Chrome on Android 6.0
- Microsoft Edge on Windows 10

#### *Note about Microsoft Internet Explorer (IE) Browser*

In line with many other products and Microsoft's own support timelines, this is the last version of Spectrum Spatial where IE 11 will be supported by Spectrum Spatial Analyst. In the next release code specific to supporting IE 11 will be removed. Please click the following links for further information on Microsoft's lifecycle and support of IE 11.

- **[Lifecycle](https://docs.microsoft.com/en-us/lifecycle/faq/internet-explorer-microsoft-edge) FAQ - Internet Explorer and Edge**
- <span id="page-10-0"></span>• **Farewell to Internet [Explorer](https://techcommunity.microsoft.com/t5/microsoft-365-blog/microsoft-365-apps-say-farewell-to-internet-explorer-11-and/ba-p/1591666) 11**

## Supported Languages

Spectrum Spatial Analyst supports the following languages:

- cy (Welsh)
- cz (Czech)
- da (Danish)
- de (German)
- en (English default)
- en AU (English Australian)
- en GB (English British)
- es (Spanish)
- et (Estonian)
- fi (Finnish)
- fr (French)
- it (Italian)
- ja (Japanese)
- nl (Dutch)
- pt (Portuguese)
- tr (Turkish)

To launch Spectrum Spatial Analyst in one of these languages, add a "lang" parameter to the end of the URL. For example:

https://*server*:*port*/connect/analyst/?lang=en\_GB

## <span id="page-11-0"></span>Upgrading Spectrum Spatial Analyst

- During the upgrade process, the default banner and the brand.css file will be replaced with the Precisely branding. If you have customized your banner and brand.css file, please ensure that these are copied back from the backup folder which gets created during the upgrade.
- A new set of icon names are available in the template designer due to branding updates to the Spectrum Spatial Analyst. If you have used icons to represent columns in your templates, you will need to edit the template, choose the corresponding icon again, and re-save the template.
- When creating custom templates in template designer it is no longer possible to choose tables which are view tables. This will be fixed in subsequent patch or release. As a workaround a template can be created on the original table and associated with the layer using the view table in the project settings.

## <span id="page-11-1"></span>Limitations and Known Issues

#### *Limitations*

The following are the limitations in this release:

- When creating custom templates in template designer, it is no longer possible to choose tables that are view tables. We are working on it, and it will be fixed in the next patch or release. As a workaround, create a template on the original table and associate the template with the layer using the view table in the project settings.
- **Rendering multiple raster layers**: If there is more than one raster layer added to a single named map and they are in different projections, then Spectrum Spatial Analyst only renders the first raster layer. All of the raster layers in a named map are projected in Spectrum Spatial Analyst in one go and must have the same existing EPSG code.
- **Using SVG icons in annotations**: In Internet Explorer 11 and Edge, the legend icons for annotations are not shown in the print preview page or the final PDF, because HTML2Canvas does not support SVG. HTML2Canvas is the library that Spectrum Spatial Analyst uses for capturing legend information onto PDF.

#### *Known Issues*

The following are the known issues in this release:

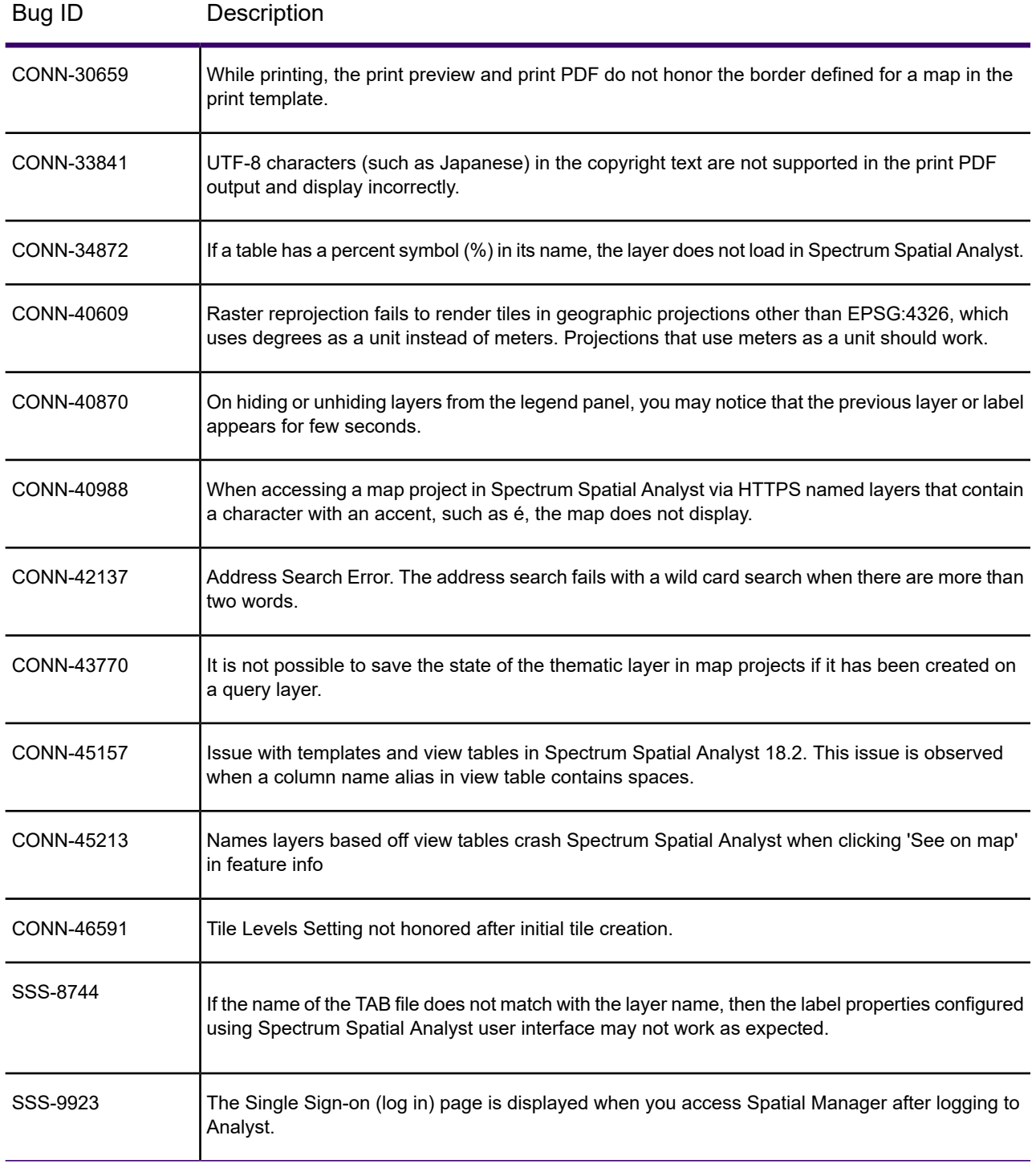

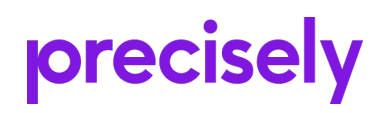

2 Blue Hill Plaza, #1563 Pearl River, NY 10965 USA

www.precisely.com

© 2007, 2020 Precisely. All rights reserved.